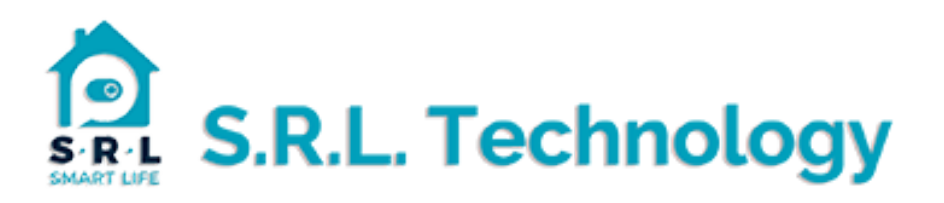

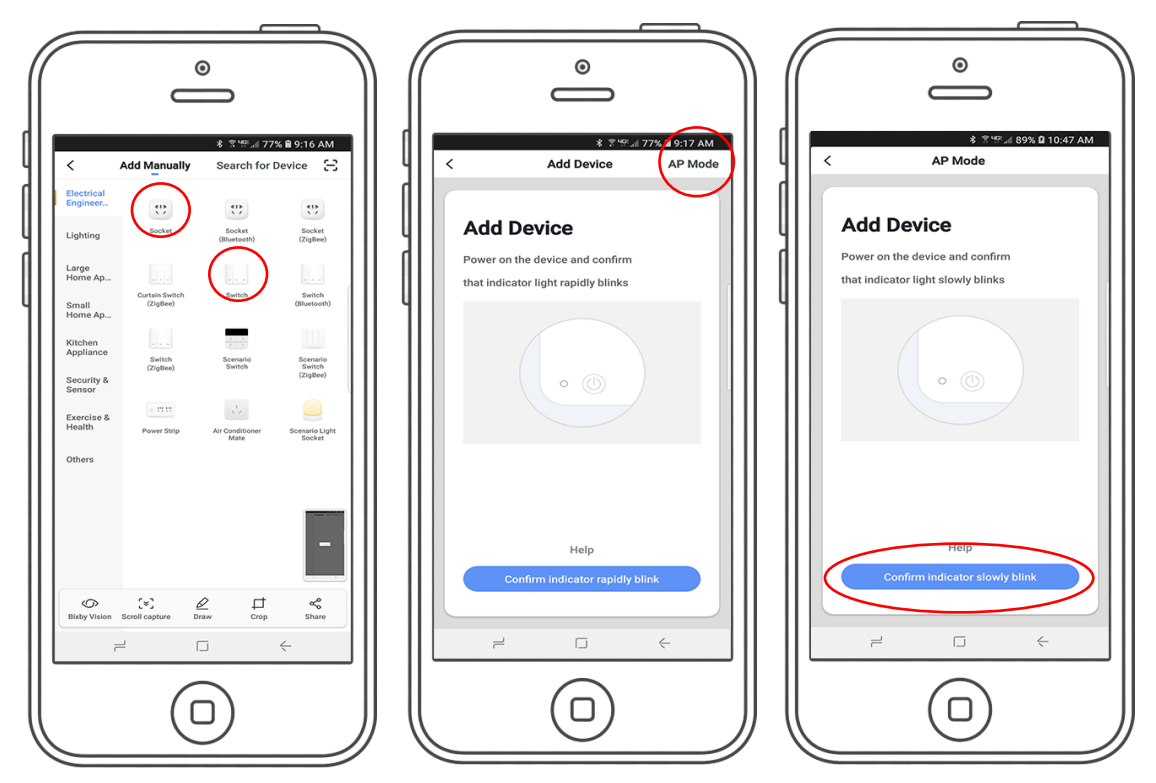

- 1.Tap the "+" top right hand corner of the App. Locate your device "socket" or "switch".
- 2. Tap "AP Mode" top right hand corner.
- 3. Press and hold a switch for 10-15 secs until you see the wifi led flashing rapidly.
- 4. Press and hold a switch for 10-15 secs until you see the wifi led flashing slowly.Tap "confirm".

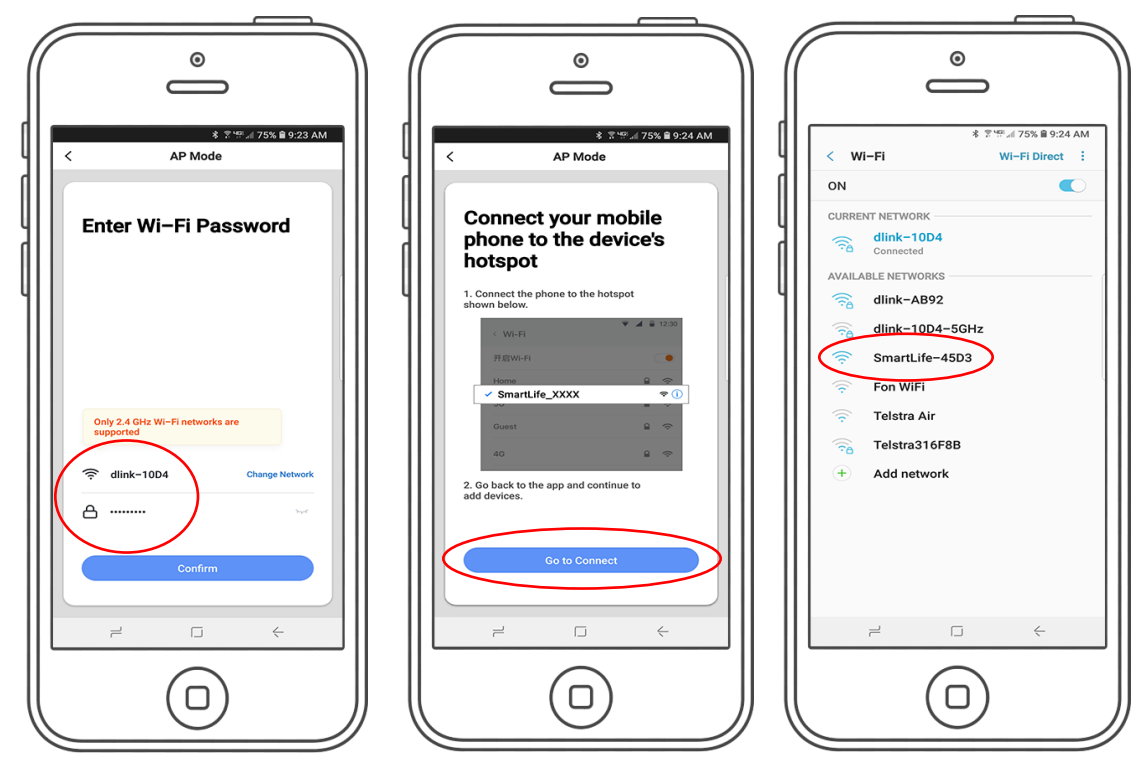

- 5. Check, change your wifi credentials and input your Wifi password, then tap "confirm".
- 6. The App will now ask to go to connect to your switch via your Wifi. Tap "go connect".
- 7. Find the smart life device under your wifi networks and tap on it to connect to it.

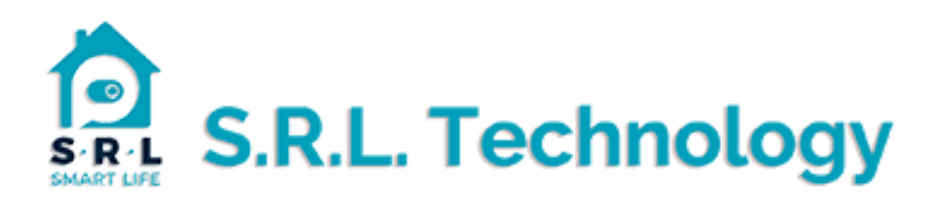

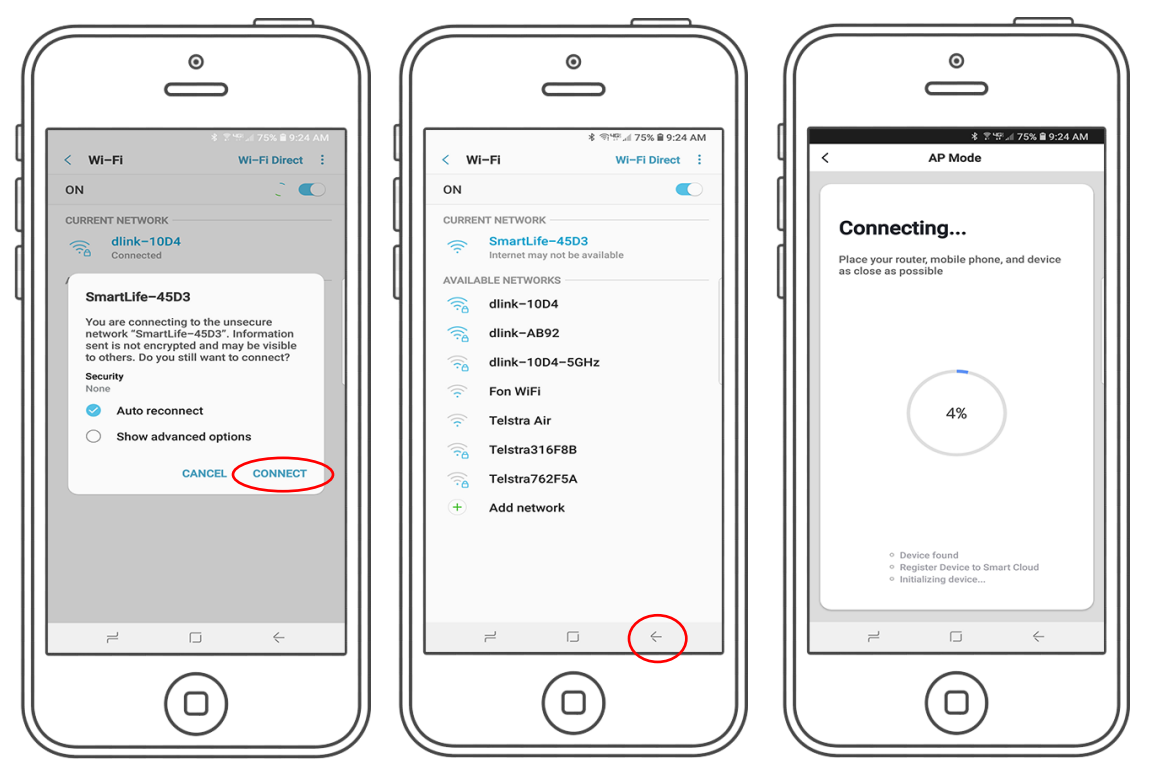

8. Next you will be prompted to connect tap "connect".

9. When your Wifi has connected to the smart life connection, tap your back arrow button on your phone to take you back to the smart-life APP.

10. It should now be trying to install your device.

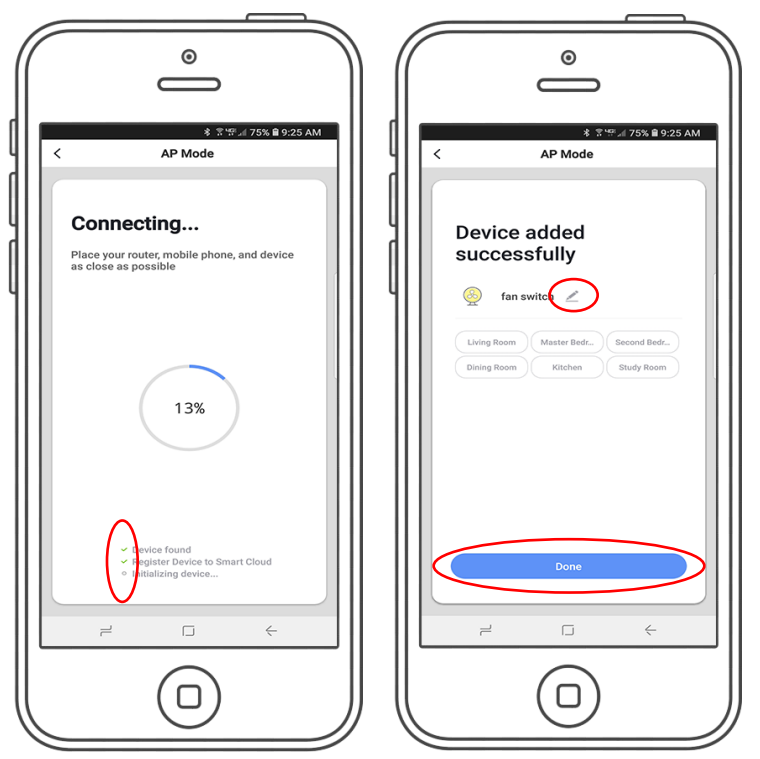

11. When to device has been found registration will take place and some ticks will appear. 12. Once completed your device will be installed, rename your switch and you are finished.